У разі необхідності подати заяву що до оренди державного та комунального майна, потенційному орендарю необхідно перейти в розділ «ПЕРЕЛІК ОБ'ЄКТІВ ОРЕНДИ»:

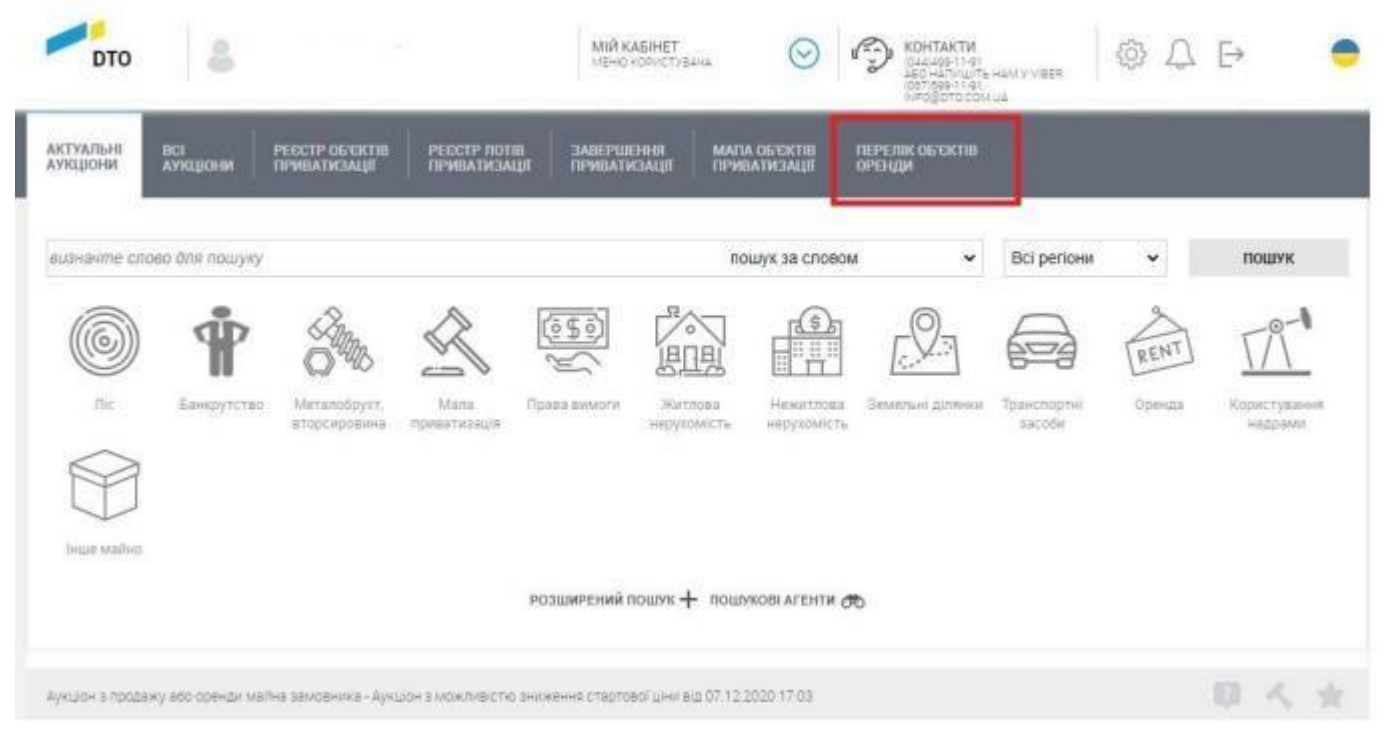

Під час переходу до переліків необхідно повторно авторизуватись на сайті (ввести Логін та Пароль від акаунту)

> $\sim$  $\mathbb{Z}$

registry.dto.com.ua/lease/objects\_list

 $\blacksquare$ mut **EXPRESS Сп. новини CONTAKTH** 1901101 Аукціони Об'єкти малої приватизації ік об'єктів ор Перелік об'єктів: Реєстр  $\times$ **CAR ANTISE** ДОСТУП ДО МАЙДАНЧИКА логін Пошукове слово **TRACK OR**  $\overline{\nabla}$ Cranyc offerra Two offerra вхщ **KV HOS** RGL001-UA-20230210-19390 - 11 Officer were remained **RICOVATHO B DERE INC.** Приміщення площею 60 м.кв.що розташоване за адресою вул. Перемоги, 11 **Dara myKelowid** 10.02.2023 16:13 с.Сокиряни Гайсинського району Вінницької області Moscausiers exformants Biaryman .<br>• Приміщення площею 60 млв. що розташоване за адресою вул. Перемоги ,11 с. Союряни Гайон.<br>району Вінницької області ін оренди 60 Michale Тип переліку: Перший ступінь

#### В полі для пошуку прописуємо ідентифікатор об'єкта, на який хочемо подати заяву та натискаємо «Шукати».

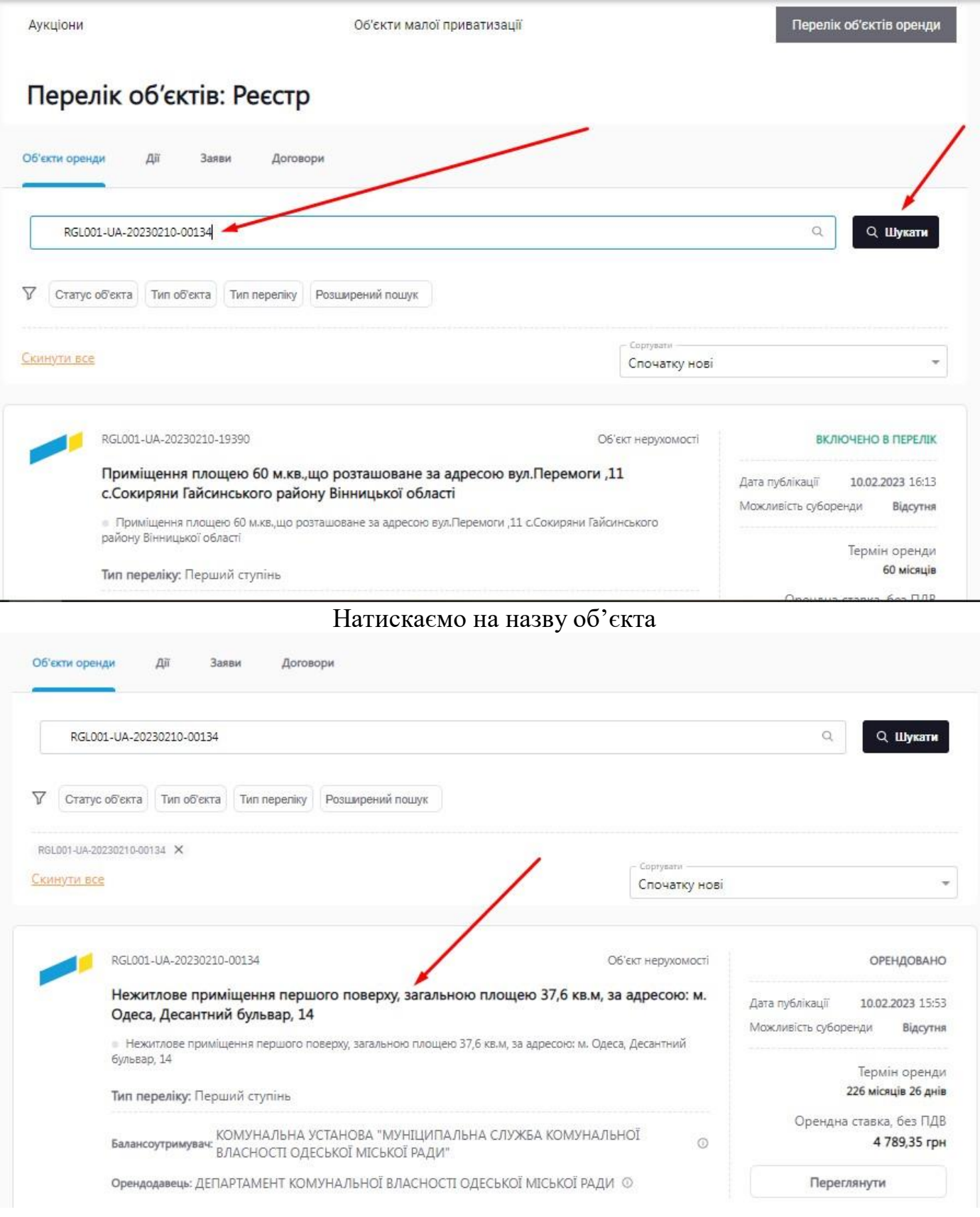

### На сторінці об'єкту опускаємось в самий кінець сторінки і натискаємо на кнопку заяви до об'єкту:

Перелік об'єктів / Нежитлове приміщення першого поверху, загальною площею 37,6 кв.м. за адресою: м.... / Загальна інформація

# Нежитлове приміщення першого поверху, загальною площею 37,6 кв.м, за адресою: м. Одеса, Десантний бульвар, 14

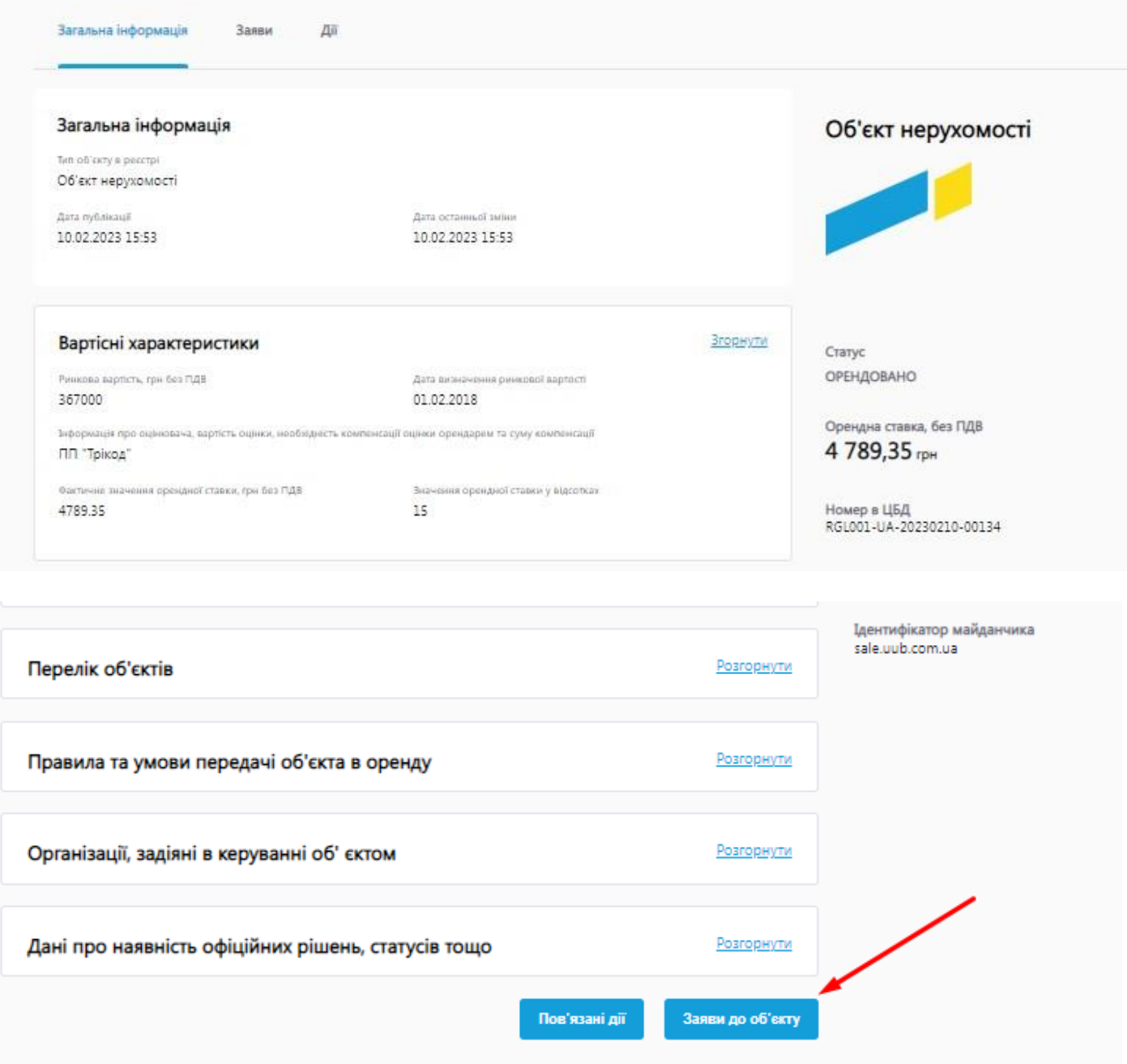

## Нежитлове приміщення першого поверху, загальною площею 37,6 кв.м, за адресою: м. Одеса, Десантний бульвар, 14

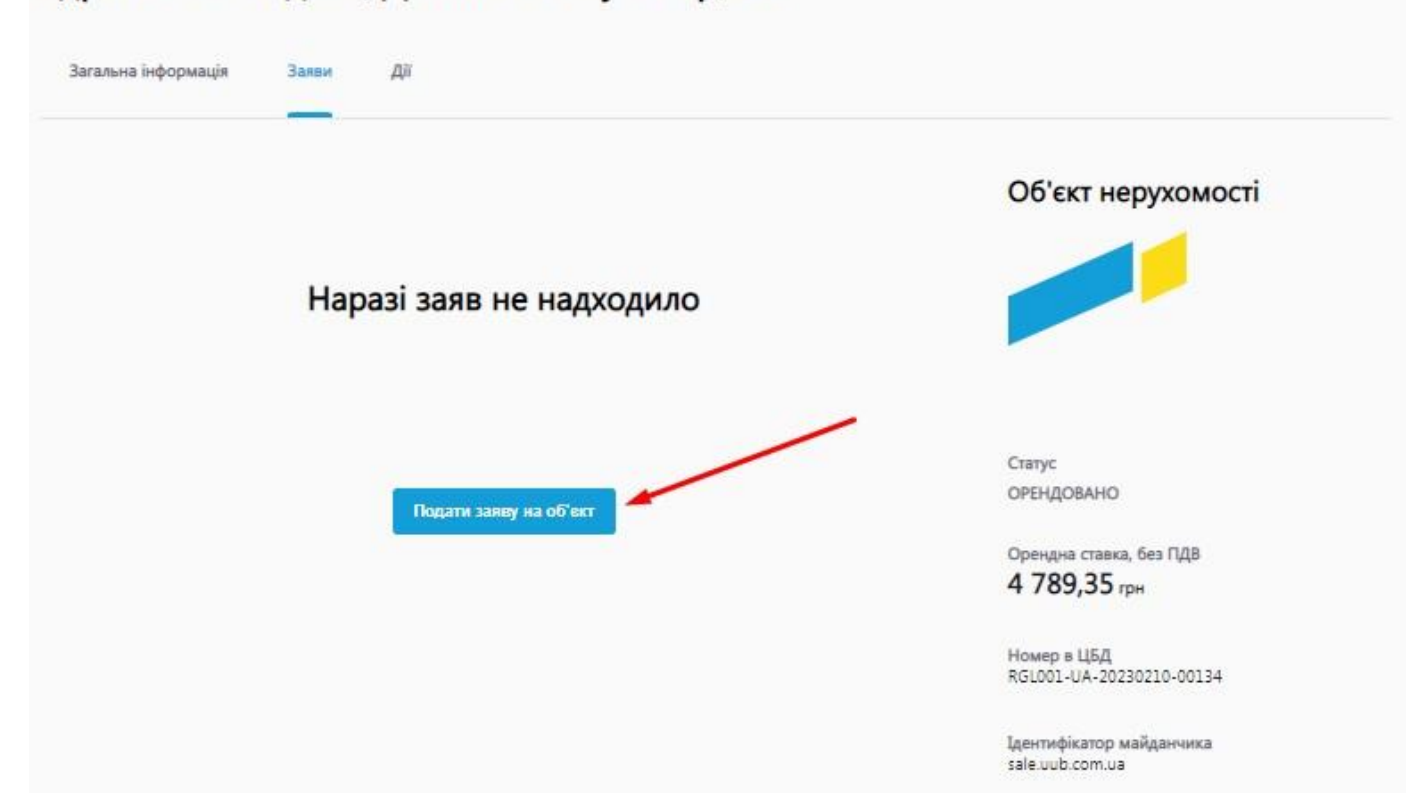

Далі заповнюємо невелику форму обираючи тип заяви та вказуємо опис вашої заяви. Натискаємо на кнопку «Зберегти чернетку»

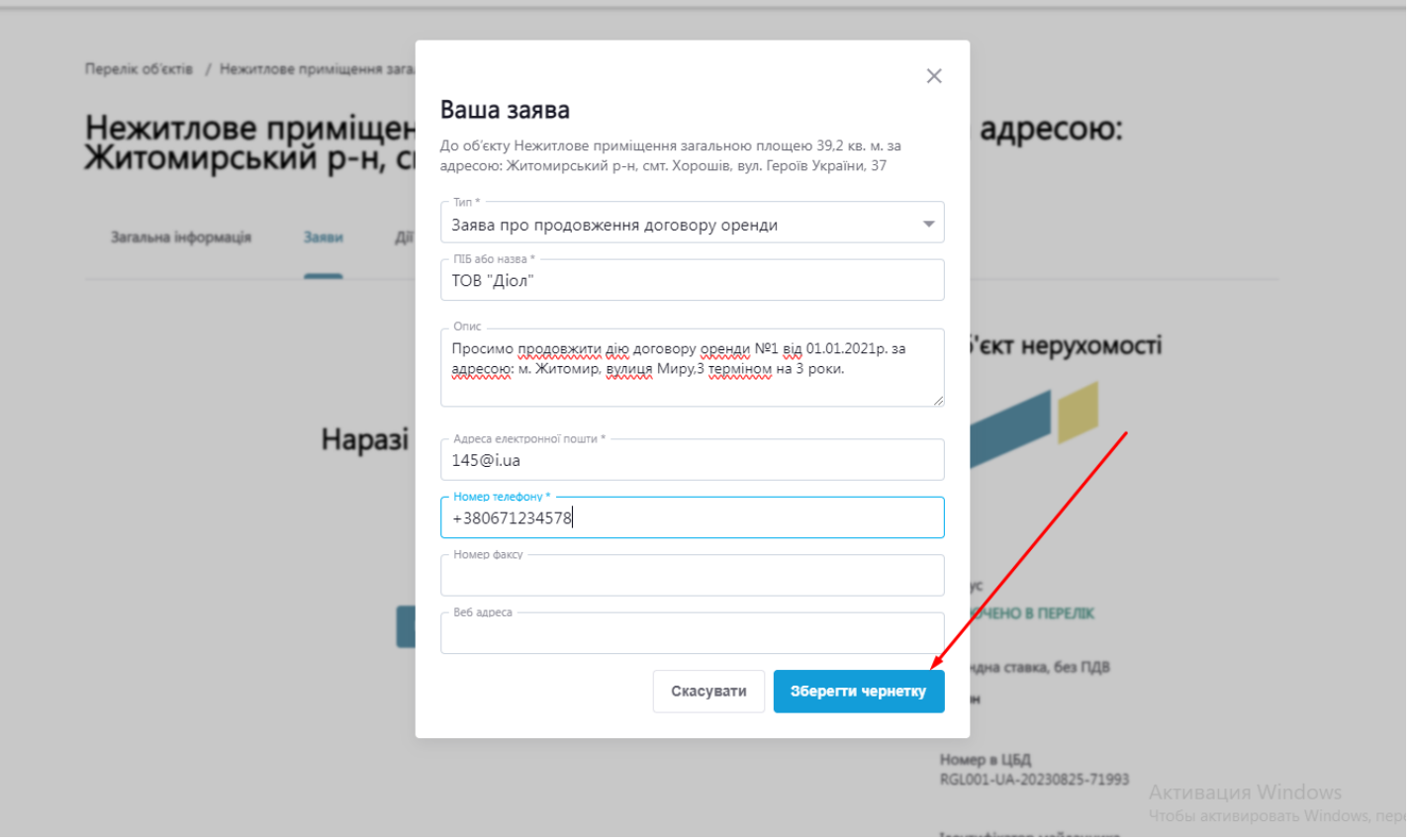

## В розділі «Мої заяви» буде збережено чернетку створеної заяви.

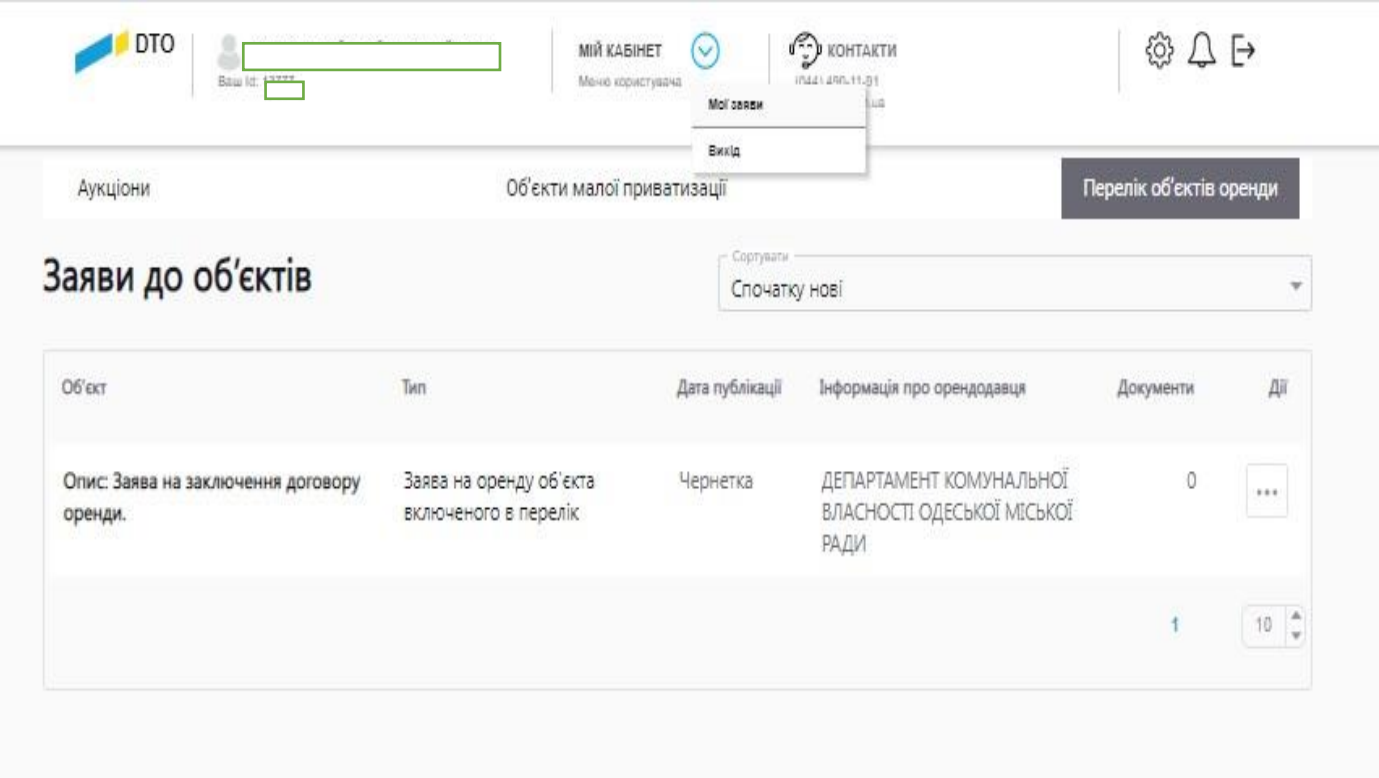

### Натискаємо «Редагувати заявку»

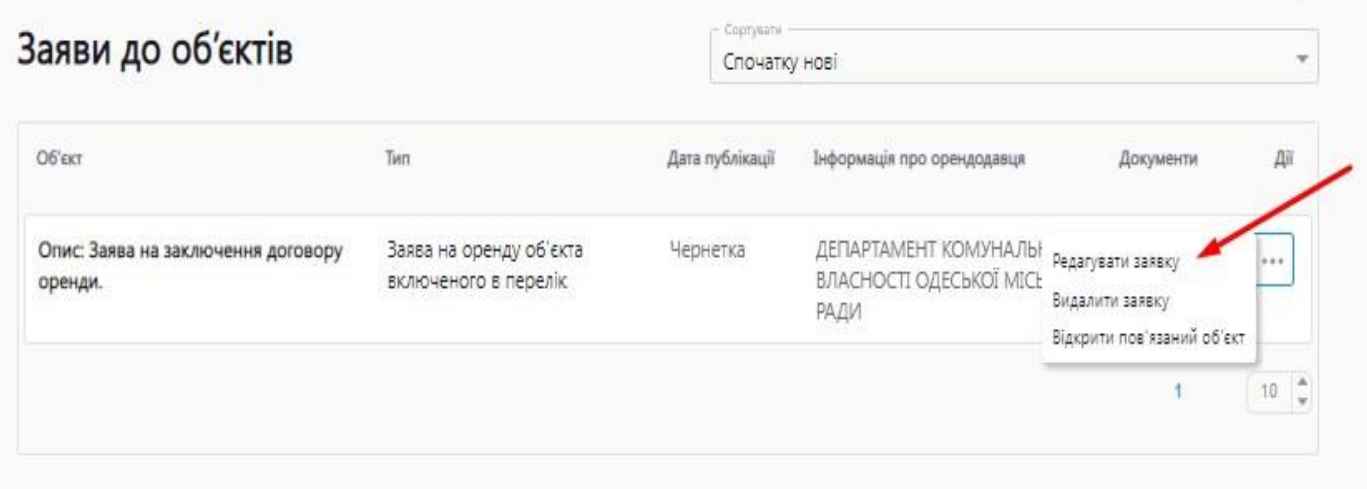

В розділі «Мої заяви» буде збережено чернетку створеної заяви.

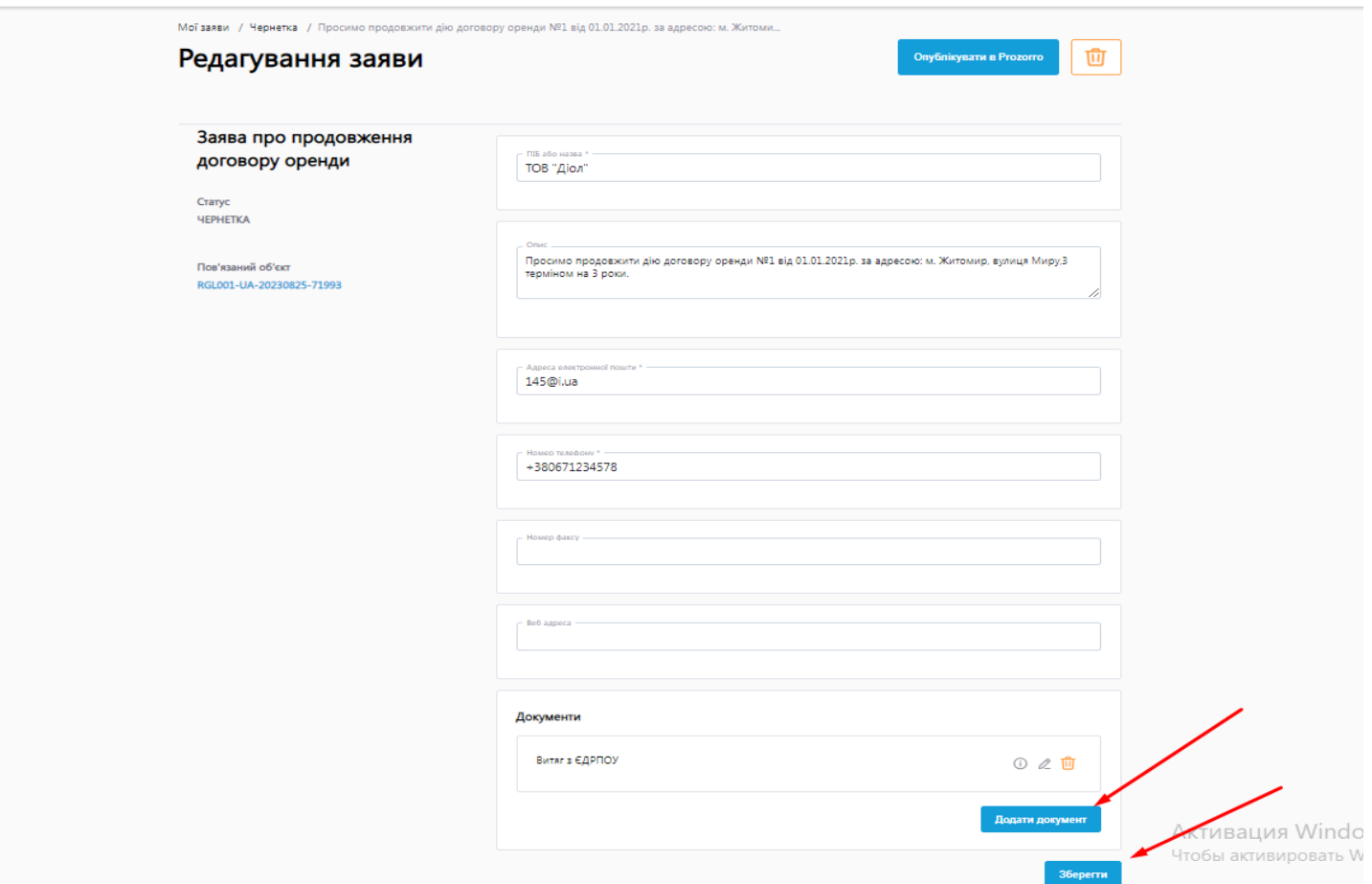

Перевіряємо заповнені дані і за необхідності додаємо документи до вашої заяви. Якщо всі дані внесено натискаємо кнопку «Опублікувати в Prozorro»

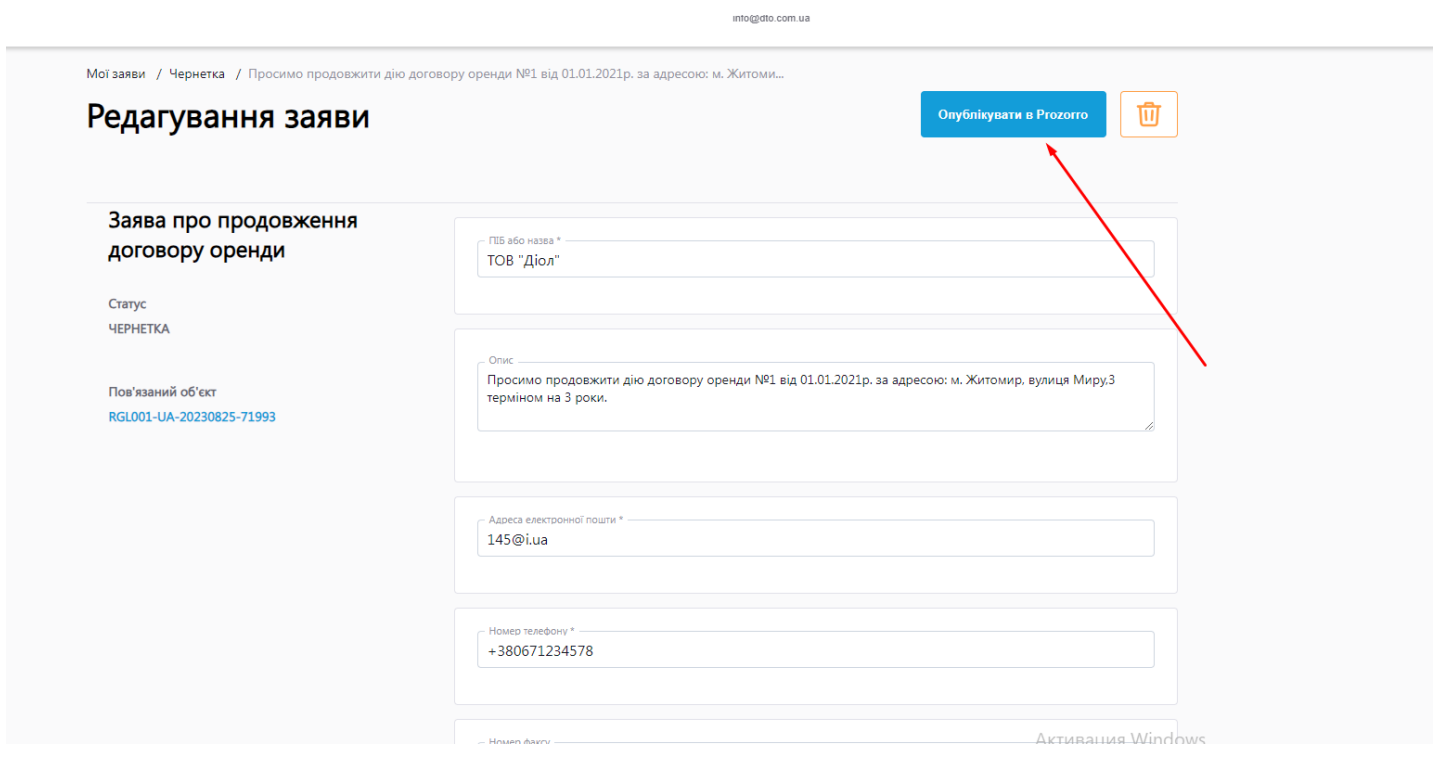

### Після публікації заяви буде присвоєно ідентифікатор.

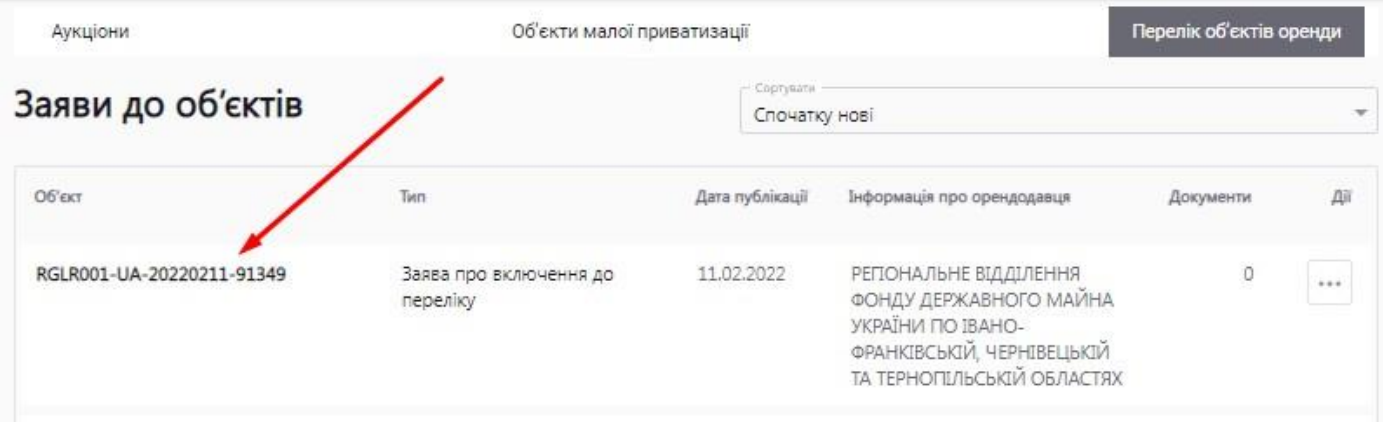

Переглянути усі створені вами заяви можна натиснувши «Мій кабінет» - «Мої заяви».